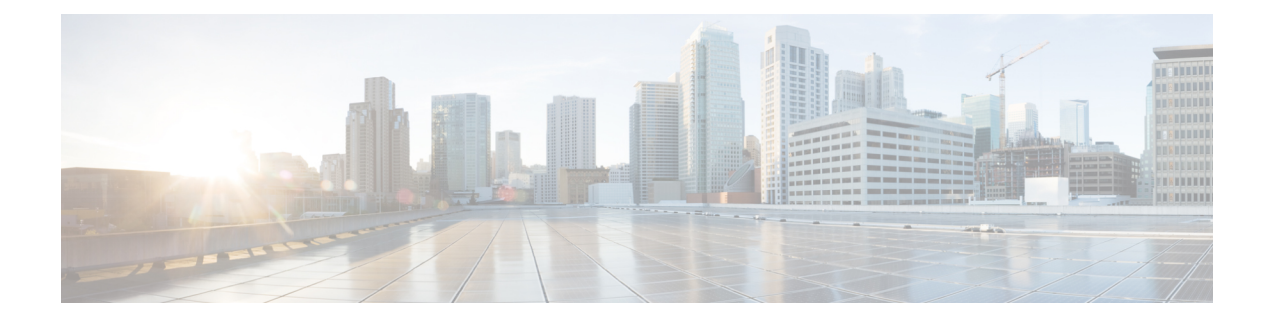

# **EMC RecoverPoint**

- EMC [RecoverPoint](#page-0-0) Support, on page 1
- Adding an EMC [RecoverPoint](#page-1-0) Account, on page 2
- [RecoverPoint](#page-2-0) Appliance Clusters, on page 3
- Replication Through [Consistency](#page-3-0) Groups, on page 4
- [Group](#page-18-0) Sets, on page 19
- [System](#page-19-0) Tasks, on page 20

# <span id="page-0-0"></span>**EMC RecoverPoint Support**

EMC RecoverPoint protects storage array logical unit numbers (LUNs) and provides concurrent local and remote data replication. RecoverPoint also provides continuous data protection for operational and disaster recovery by enabling any point-in-time recovery (PITR) for diversified storage environments both within and across pods.

RecoverPoint secures data by providing synchronous and asynchronous replication across heterogeneous arrays for block-based storage protocols. Replication improves reliability, fault-tolerance, and accessibility to data. If data becomes compromised or lost, you can look at data back in time and recover it by extending the vCenter VMware Site Recovery Manager (SRM) functionality with PITR capabilities.

RecoverPoint provides the ability to do the following:

- Enable continuous data protection for any PITR to optimize the recovery point objective (RPO) and recovery time objective (RTO).
- Ensure recovery consistency for inter-dependent applications.
- Provide synchronous or asynchronous replication policies.
- Reduce WAN bandwidth consumption and utilize available bandwidth optimally.

In Cisco UCS Director, you can access the following EMC RecoverPoint reports for Vblock clusters:

- Consistency groups that ensure that there is application-dependent write consistency of application data on VPLEX distributed virtual volumes within the VPLEX system in the event of a disaster.
- Consistency group copies of the initial consistency groups.
- Replication sets that consist of a production source volume and its local or local and remote replica volumes. One or more replication sets makes up a consistency group.

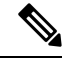

**Note** For more details about scalability and configuration options, see the EMC RecoverPoint [documentation.](https://www.emc.com/storage/recoverpoint/recoverpoint.htm)

# <span id="page-1-0"></span>**Adding an EMC RecoverPoint Account**

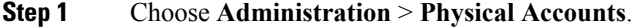

- **Step 2** On the **Physical Accounts** page, click **Multi-Domain Managers**.
- **Step 3** Click **Add**.
- **Step 4** On the **Add Account** screen, do the following:
	- a) From the **Account Type** drop-down list, choose **EMC RecoverPoint**.
	- b) Click **Submit**.

#### **Step 5** On the next **Add Account** screen, complete the following fields:

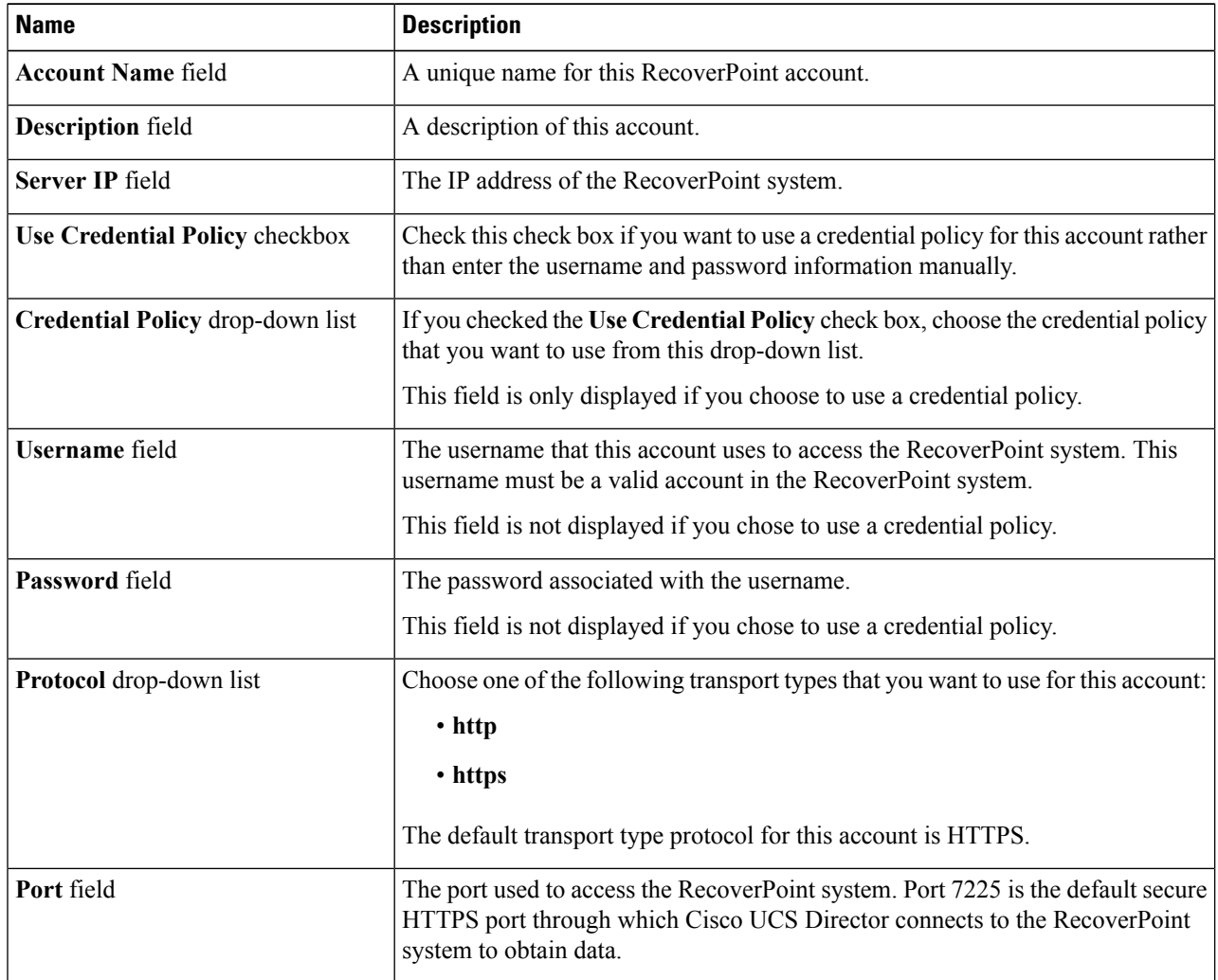

Ш

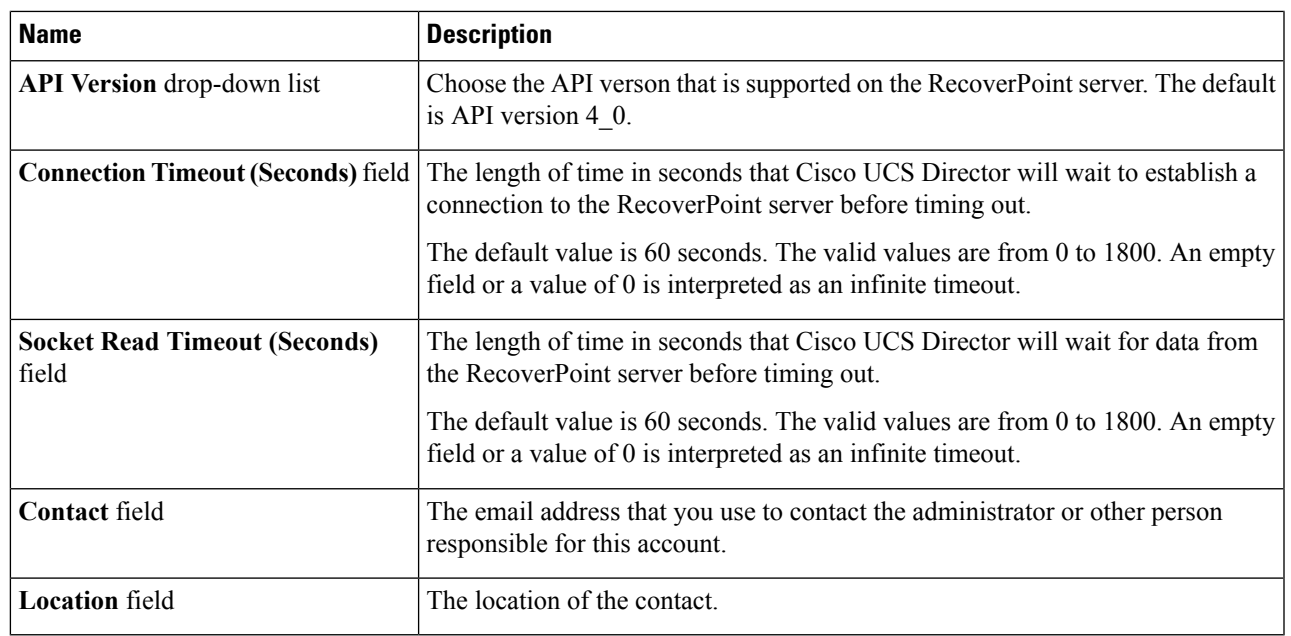

#### **Step 6** Click **Submit**.

Cisco UCS Director tests the connection to the EMC RecoverPoint server. If that test is successful, it adds the RecoverPoint account and discovers all infrastructure elements in the storage system that are associated with that account. This discovery process and inventory collection cycle takes few minutes to complete.

The polling interval configured on the **System Tasks** tab on the **Administration** > **System** window specifies the frequency of inventory collection. For more information about configuring the polling interval, see the *Cisco UCS Director Network Devices Management Guide*.

# <span id="page-2-0"></span>**RecoverPoint Appliance Clusters**

RecoverPoint Appliance (RPA) clusters are a group of two to eight physical (or virtual) RPAs at the same geographic location. These clusters work together to replicate and protect data.

## **Assigning a RecoverPoint Cluster to a Pod**

You can assign a RecoverPoint cluster to a pod in Cisco UCS Director. This configuration is optional.

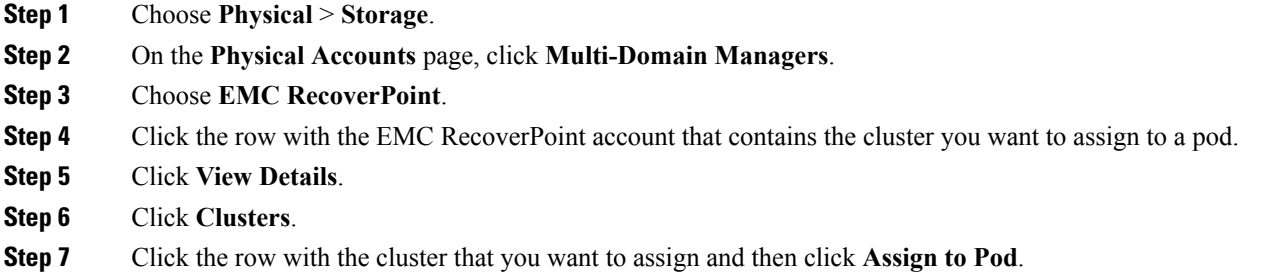

**Step 8** On the **Assign Pod to Cluster** screen, choose a pod type from the**Select Pod** drop-down list and click **Submit**. Repeat the previous steps if you need to assign another cluster to a pod.

#### **What to do next**

You can double-click a RecoverPoint cluster to view the cluster summary, cluster gateway, splitters, RPAs, VMware vCenter servers and filters, the repository volume, and other cluster volume information.

## **Unassigning a RecoverPoint Cluster from a Pod**

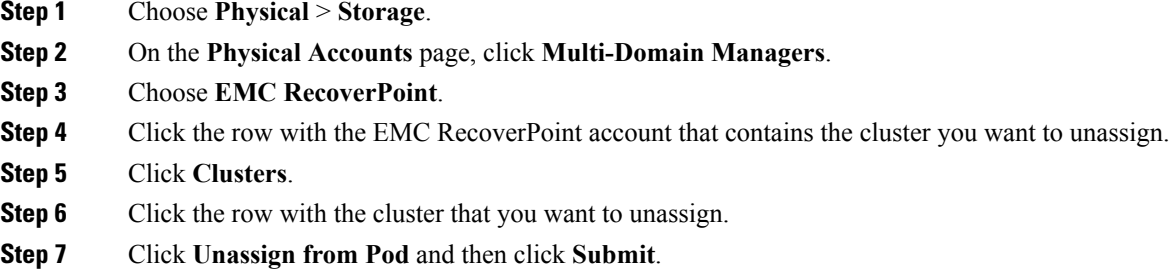

# <span id="page-3-0"></span>**Replication Through Consistency Groups**

In EMC RecoverPoint, volumes are protected by consistency groups. A consistency group ensures that updates to production volumes are also written to copies in a consistent and correct write-order. This configuration ensures that the copy can always be used to continue working from, or to restore the production source. The volumes must be replicated together in one consistency group to guarantee that at any point in time, the saved data is in true form. If two data sets are dependent on each other (such as a database and a database log), they should be part of the same consistency group.

EMC RecoverPoint also supports simultaneous bidirectional replication. With this type of replication, the same RecoverPoint appliance (RPA) can serve as the source RPA for one consistency group and the target RPA for another consistency group.

For more detailed guidelines about RecoverPoint consistency groups, see the *EMC RecoverPoint Administrator's Guide*, which can be obtained from [EMC.](http://www.emc.com/index.htm?fromGlobalSelector)

### **Setting Up Replication**

This procedure provides an overview of how to set up replication with a RecoverPoint consistency group in Cisco UCS Director.

**Step 1** Create a consistency group with a production copy.

See Creating a [Consistency](#page-4-0) Group, on page 5.

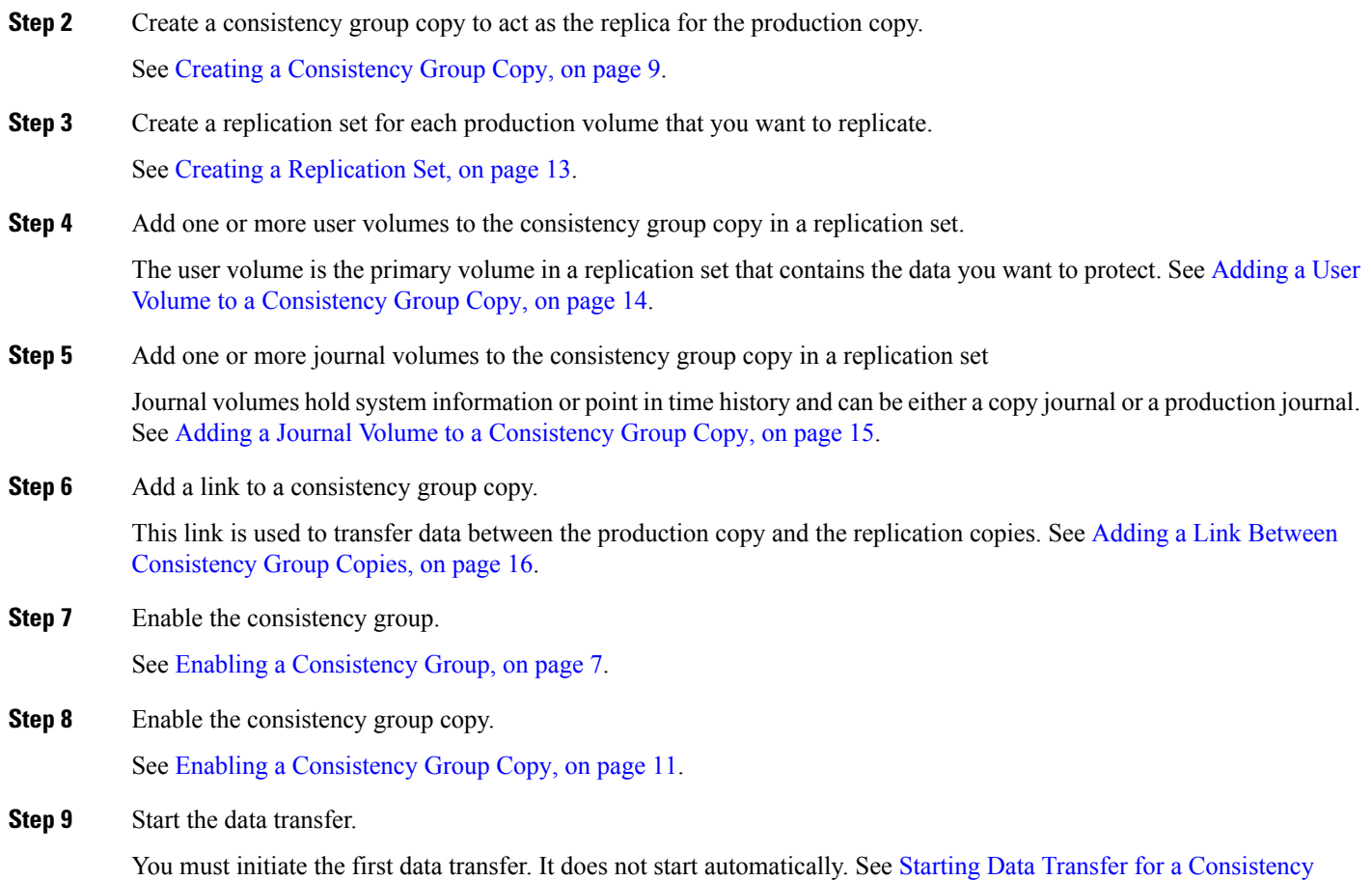

## <span id="page-4-0"></span>**Creating a Consistency Group**

- **Step 1** Choose **Physical** > **Storage**.
- **Step 2** On the **Physical Accounts** page, click **Multi-Domain Managers**.
- **Step 3** Choose **EMC RecoverPoint**.
- **Step 4** Click the row with the EMC RecoverPoint account where you want to create the consistency group.

[Group,](#page-17-0) on page 18 and Starting a Transfer for a [Consistency](#page-17-1) Group Copy, on page 18.

- **Step 5** Click **View Details**.
- **Step 6** Click **Consistency Groups**.
- **Step 7** Click **Create**.
- **Step 8** On the **Create Consistency Group** screen, complete the following fields:

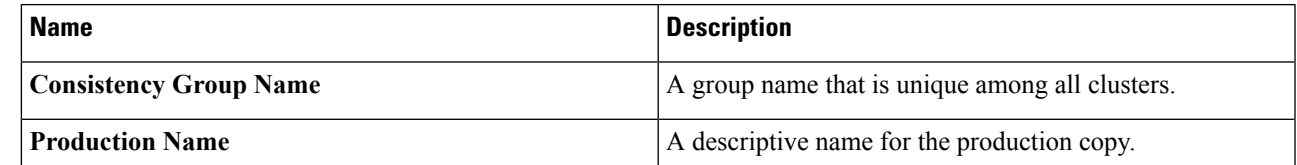

I

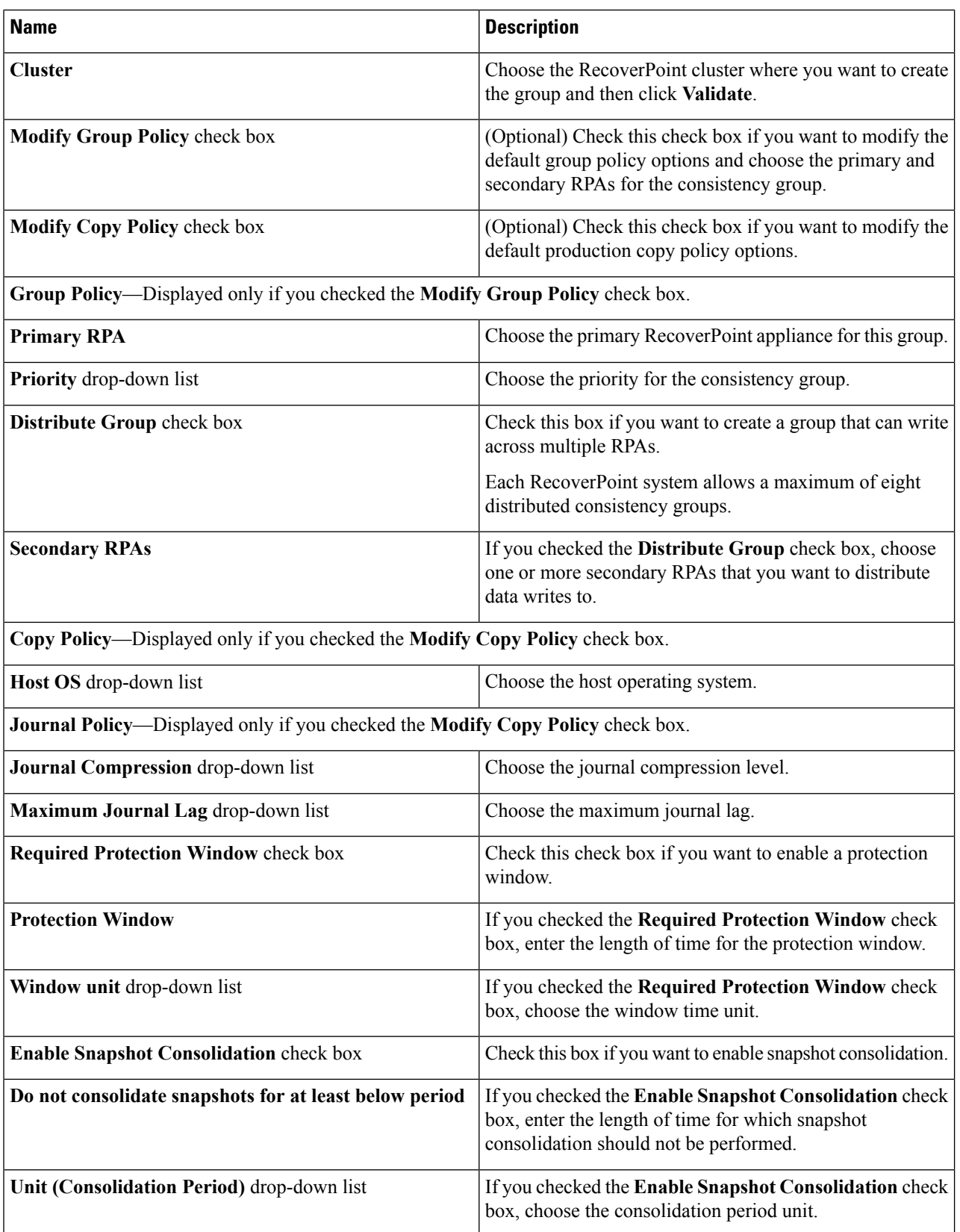

Ш

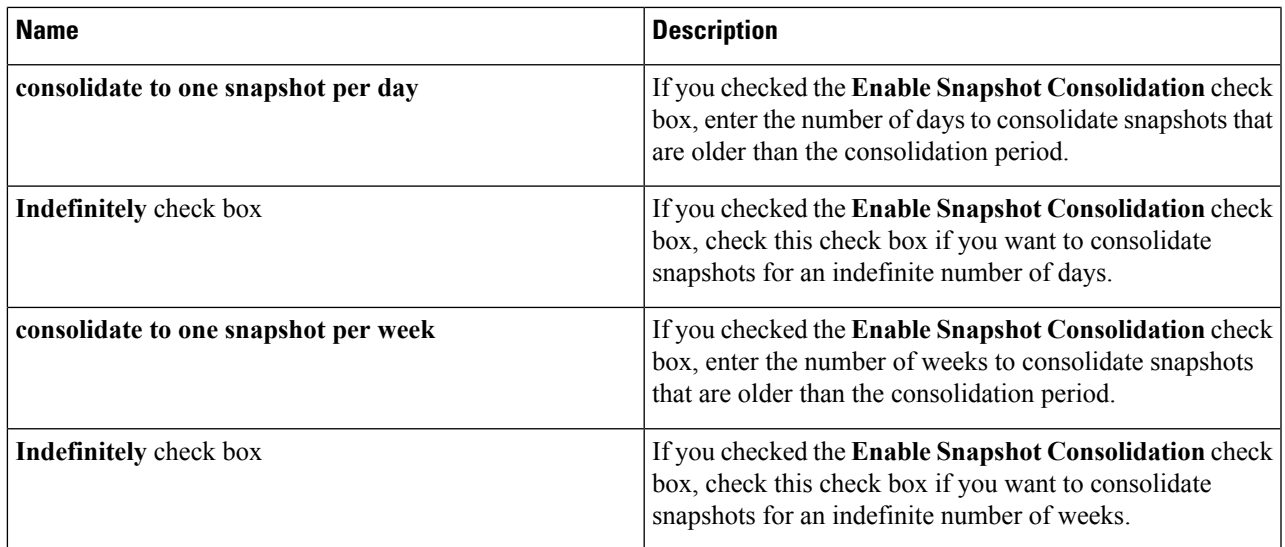

<span id="page-6-0"></span>**Step 9** Click **Submit**.

## **Enabling a Consistency Group**

Enable each consistency group after you add the links between the consistency group copies.

#### **Before you begin**

Add the links between the consistency group copies. See Adding a Link Between [Consistency](#page-15-0) Group Copies, on [page](#page-15-0) 16.

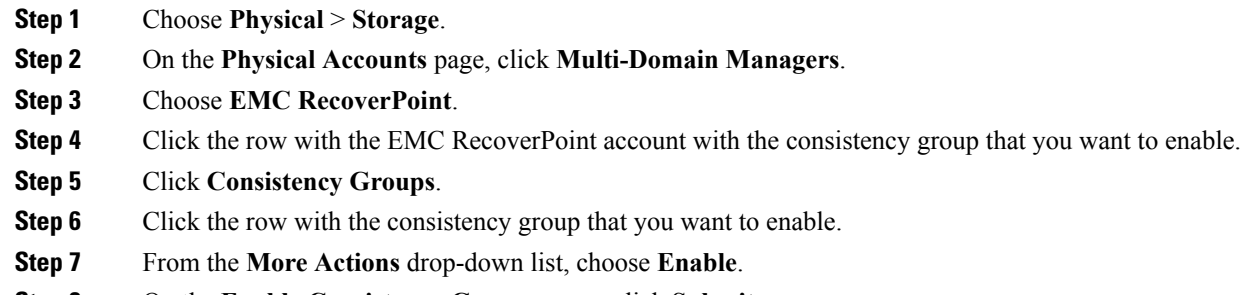

**Step 8** On the **Enable Consistency Group** screen, click **Submit**.

## **Applying a Bookmark to a Consistency Group**

A bookmark is a text label that uniquely identifies a consistency group. You can bookmark a consistency group at any time. However, you cannot bookmark a disabled consistency group. Bookmarks are useful to mark particular points in time, such as an event in an application, or a point in time to fail over.

- **Step 1** Choose **Physical** > **Storage**.
- **Step 2** On the **Physical Accounts** page, click **Multi-Domain Managers**.
- **Step 3** Choose **EMC RecoverPoint**.

**Step 4** Click the row with the EMC RecoverPoint account with the consistency group you want to bookmark.

- **Step 5** Click **View Details**.
- **Step 6** Click **Consistency Groups**.
- **Step 7** Click the row with the consistency group that you want to bookmark.
- **Step 8** From the **More Actions** drop-down list, choose **Apply Bookmark**.
- **Step 9** On the **Apply Bookmark** screen, complete the following fields:

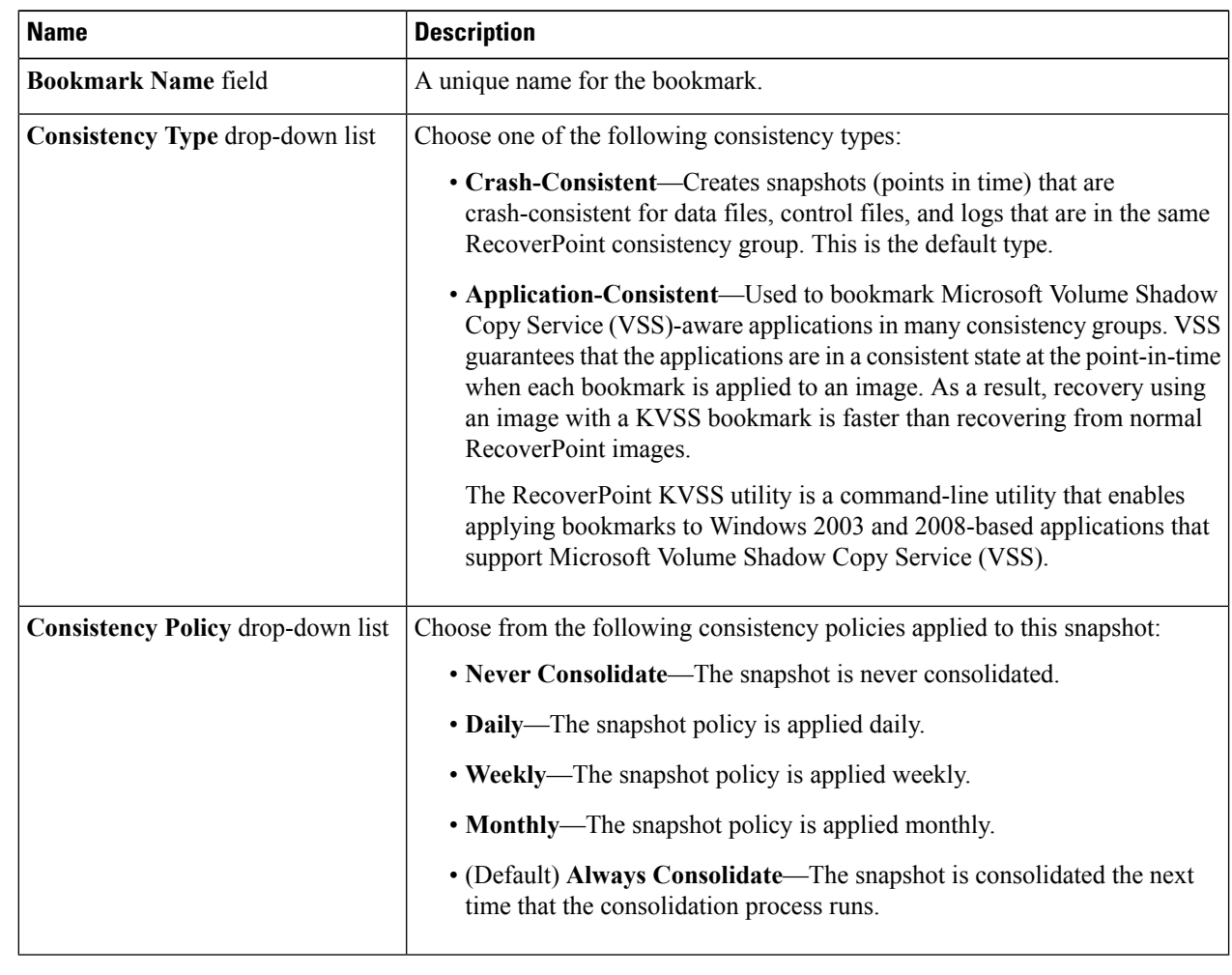

**Step 10** Click **Submit**.

## **Updating a Snapshot for a Consistency Group**

You can collect the latest snapshot image for a consistency group.

A snapshot is a point in time marked by the system for recovery purposes. A snapshot includes only the data that has changed from the previous snapshot. Once the system distributes the snapshot to the remote storage system, the snapshot creates a new current image on the remote storage system. A snapshot is the difference between one consistent image of stored data and the next consistent image of stored data.

- **Step 1** Choose **Physical** > **Storage**.
- **Step 2** On the **Physical Accounts** page, click **Multi-Domain Managers**.
- **Step 3** Choose **EMC RecoverPoint**.
- **Step 4** Click the row with the EMC RecoverPoint account where you want to update the snapshots for a consistency group.
- **Step 5** Click **View Details**.
- **Step 6** Click **Consistency Groups**.
- **Step 7** Click the row with the consistency group where you want to update the snapshots.
- **Step 8** From the **More Actions** drop-down list, choose **Update Snapshots**.
- **Step 9** On the **Update Snapshots** screen, click **Submit**.

## **Consistency Group Copies**

A consistency group copy includes all volumes in a consistency group. The volumes can be one of the following types:

- Production copy—A volume that is the source of the data you want to replicate.
- Local copy—A volume that is the target for the data replication.

#### <span id="page-8-0"></span>**Creating a Consistency Group Copy**

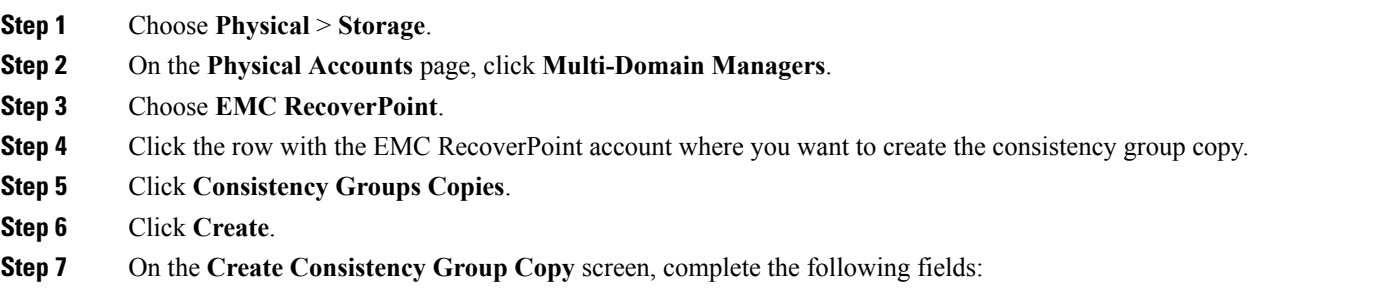

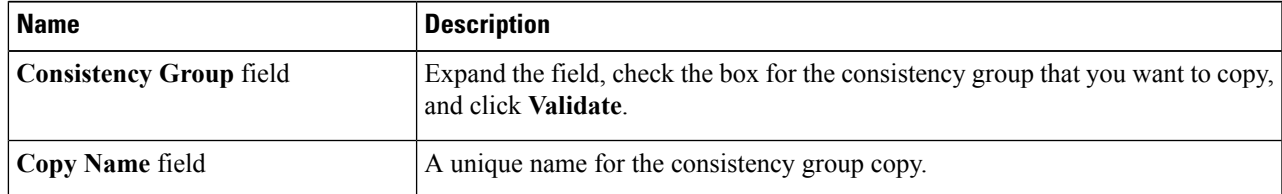

I

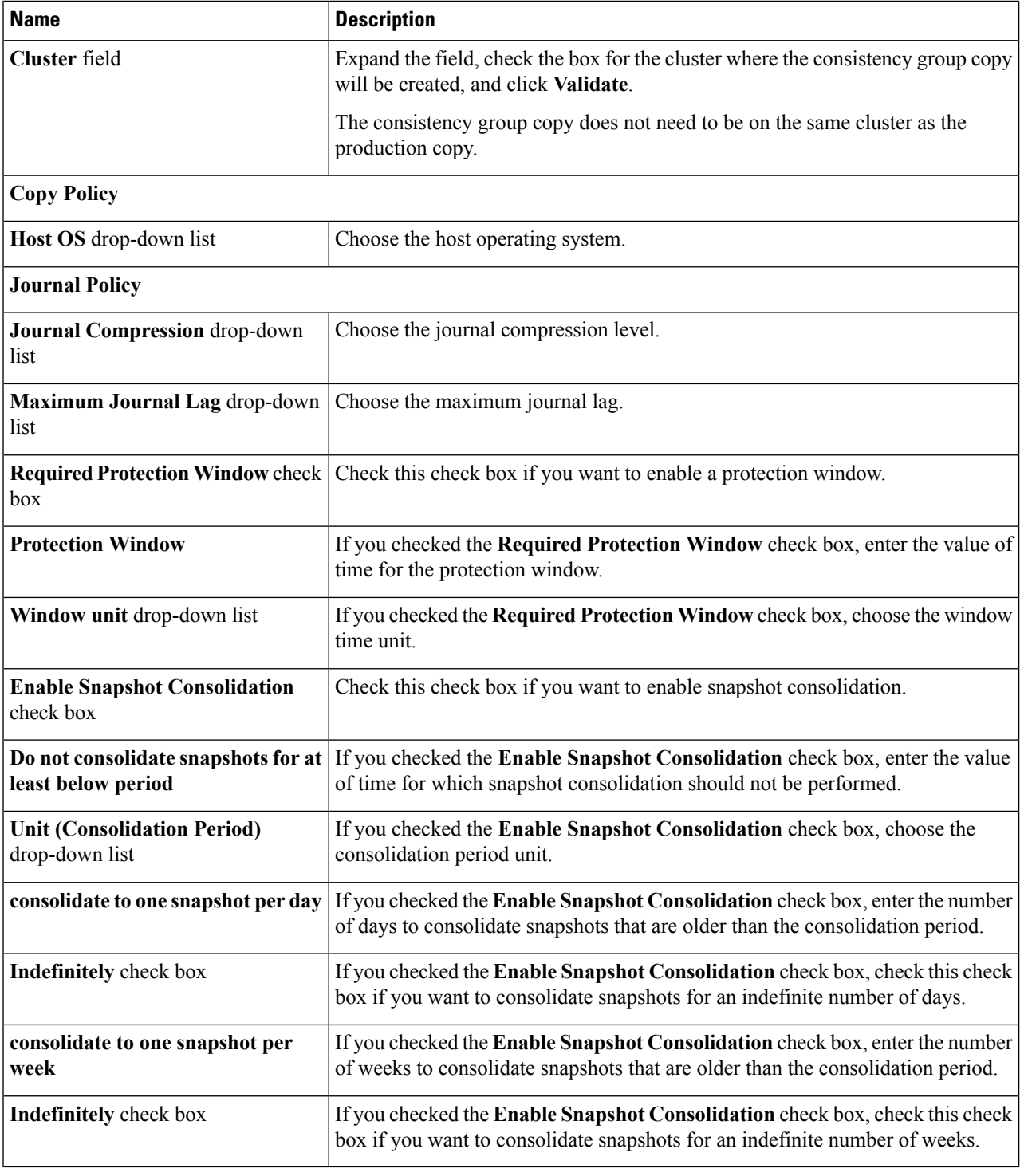

#### **Step 8** Click **Submit.**

Ш

### <span id="page-10-0"></span>**Enabling a Consistency Group Copy**

Enable each consistency group copy after you add the links between the consistency group copies.

#### **Before you begin**

Add the links between the consistency group copies. See Adding a Link Between [Consistency](#page-15-0) Group Copies, on [page](#page-15-0) 16.

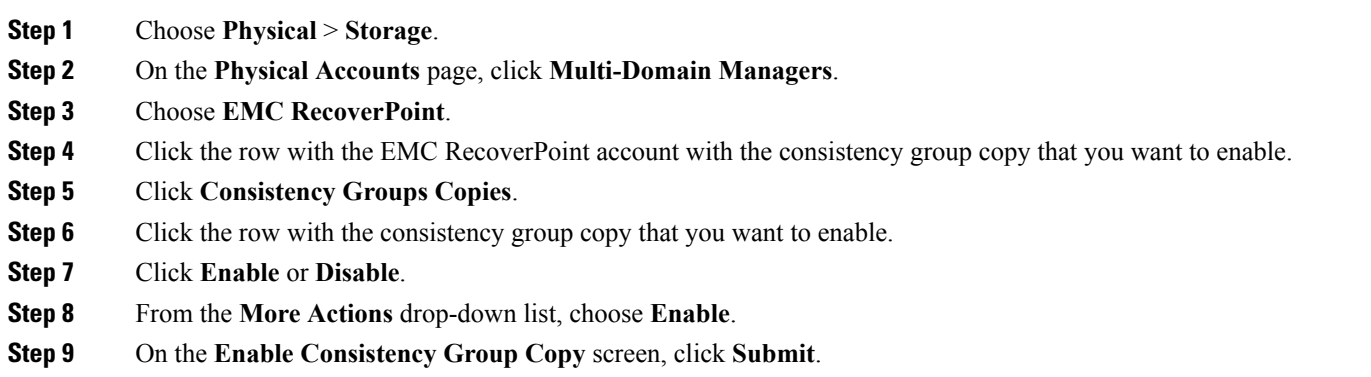

### **Enabling Image Access**

You can enable image access to verify, backup, clone, or analyze data in a consistency group copy before failover or production recovery.

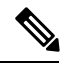

**Note** You cannot enable image access on production copies.

- **Step 1** Choose **Physical** > **Storage**.
- **Step 2** On the **Physical Accounts** page, click **Multi-Domain Managers**.
- **Step 3** Choose **EMC RecoverPoint**.
- **Step 4** Click the row with the EMC RecoverPoint account where you want to enable image access.
- **Step 5** Click **View Details**.
- **Step 6** Click **Consistency Groups Copies**.
- **Step 7** From the **More Actions** drop-down list, choose **Enable Image Access**.
- **Step 8** On the **Enable Image Access** screen, complete the following fields:

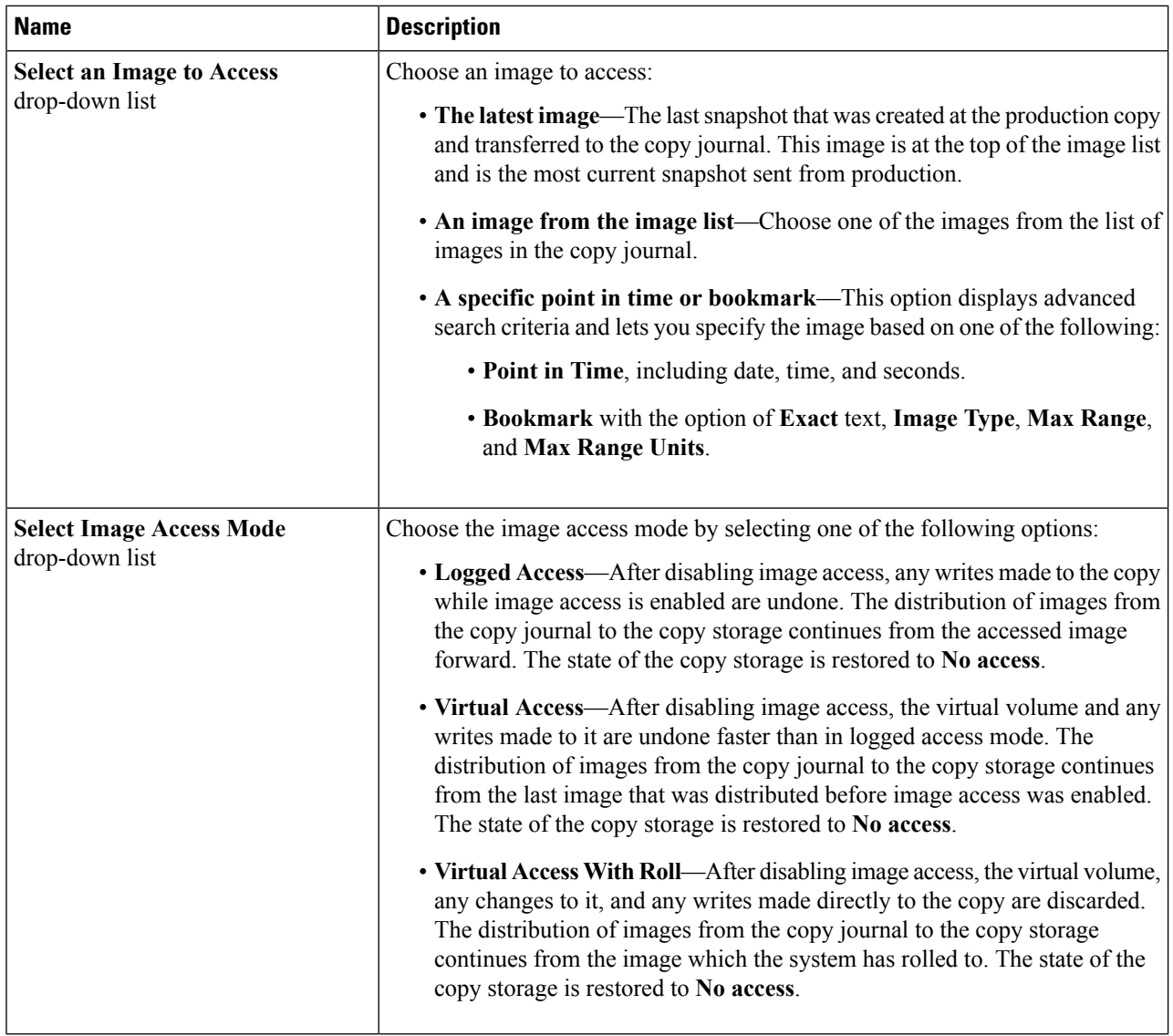

#### **Step 9** Click **Submit**.

**Note** Choose **Disable Image Access** to disable image access on the selected consistency group copy.

## **Editing a Consistency Group Copy Policy**

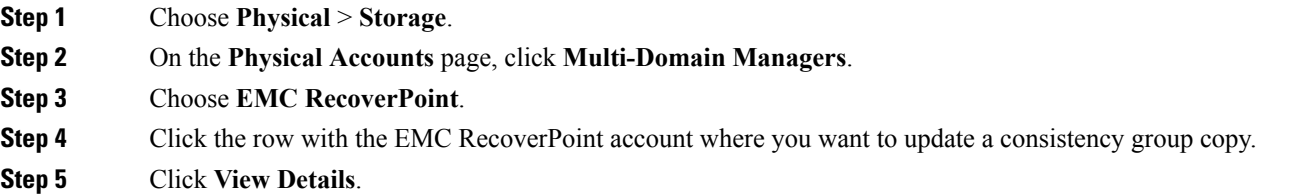

Ш

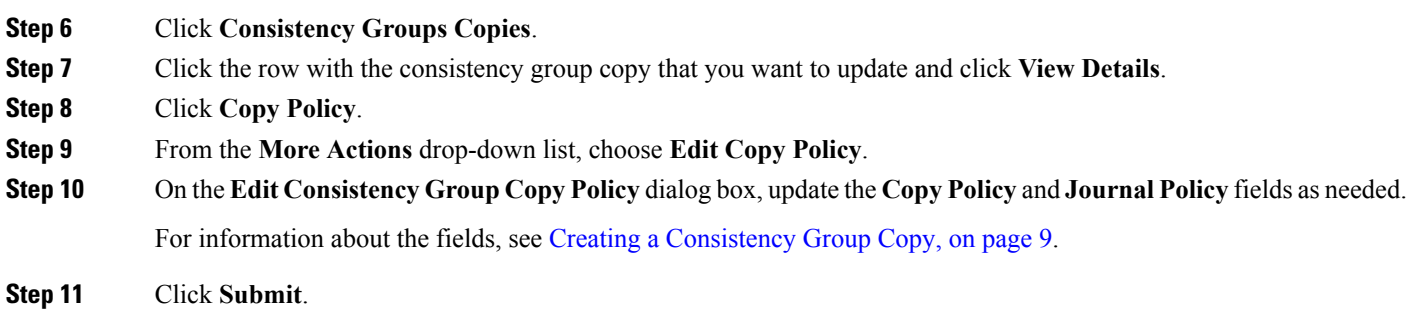

## **Replication Sets**

Consistency groups include one or more replication sets. Each replication set contains a production volume and the local or remote copy volumes (LUNs) where the production volume is replicated.

The number of replication sets in your system must be equal to the number of production volumes being replicated.

### <span id="page-12-0"></span>**Creating a Replication Set**

The number of replication sets in your system must be equal to the number of production volumes being replicated.

- **Step 1** Choose **Physical** > **Storage**.
- **Step 2** On the **Physical Accounts** page, click **Multi-Domain Managers**.
- **Step 3** Choose **EMC RecoverPoint**.
- **Step 4** Click the row with the EMC RecoverPoint account where you want to create the replication set.
- **Step 5** Click **Replication Sets**.
- **Step 6** Click **Create**.
- **Step 7** In the **Create Replication Set** dialog box, complete the following fields:

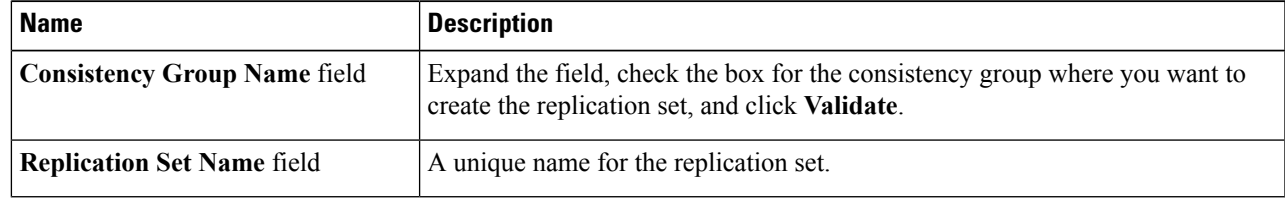

**Step 8** Click **Submit**.

### **Renaming a Replication Set**

**Step 1** Choose **Physical** > **Storage**.

**Step 2** On the **Physical Accounts** page, click **Multi-Domain Managers**.

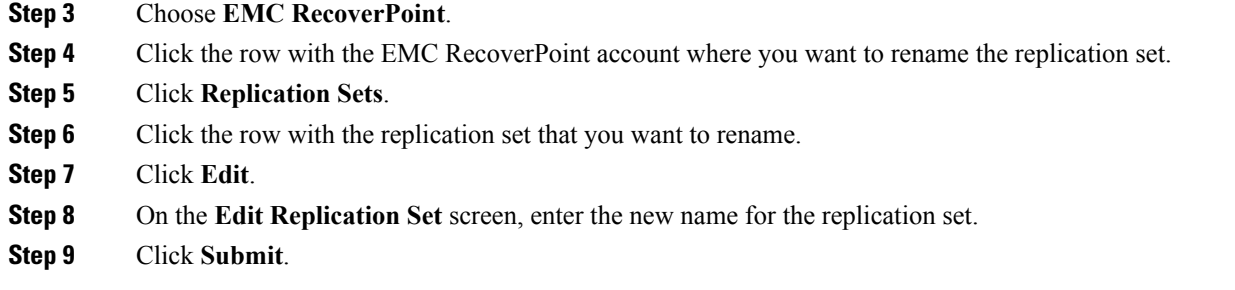

## **User Volumes and Journal Volumes**

The consistency group copy in a replication set contains at least one user volume and one journal volume. These volumes hold the data for replication.

#### **User Volumes**

The user volume is the primary volume in a replication set. This volume contains the data you want to protect.

#### **Journal Volumes**

Each consistency group copy must include one or more journal volumes that are dedicated to holding system information or point in time history. The type of information contained in a journal volume depends upon the journal type.

You can add one of the following types of journals:

- Copy journal—Copy journals are dedicated to holding point-in-time information for each image on the production storage. They also hold bookmarks for significant points in time. The copy journals hold all changes to data, so that the copy storage can be rolled back to a previous point in time (PIT).
- Production journal—Production journals are dedicated to storing information about the replication process. This marking information makes synchronization between the production and copy volumes more efficient. A production journal does not contain snapshots. Since this volume is used for failover, we recommend that you configure journal protection policies for the production journal.

#### <span id="page-13-0"></span>**Adding a User Volume to a Consistency Group Copy**

The user volume is the primary volume in a replication set. This volume contains the data you want to protect.

- **Step 1** Choose **Physical** > **Storage**.
- **Step 2** On the **Physical Accounts** page, click **Multi-Domain Managers**.
- **Step 3** Choose **EMC RecoverPoint**.
- **Step 4** Click the row with the EMC RecoverPoint account that contains the consistency group copy and replication set.
- **Step 5** Click **Replication Sets**.
- **Step 6** Click the row with the replication set where you want to add the user volume.
- **Step 7** From the **More Actions** drop-down list, choose **Add User Volume**.
- **Step 8** On the **Add User Volume to Group Copy** screen, complete the following fields:

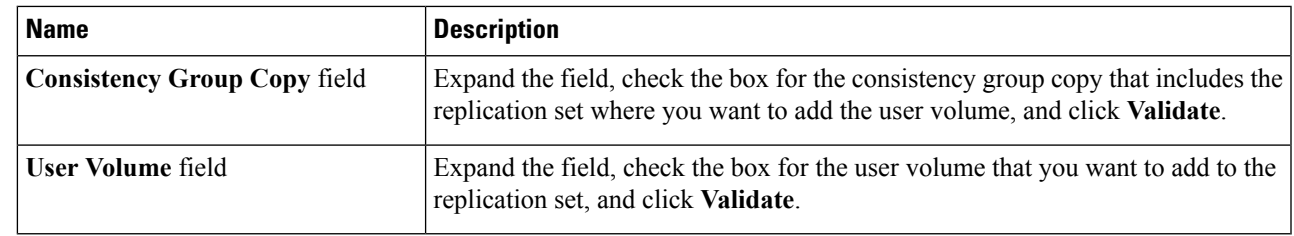

#### <span id="page-14-0"></span>**Step 9** Click **Submit.**

### **Adding a Journal Volume to a Consistency Group Copy**

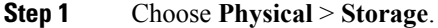

- **Step 2** On the **Physical Accounts** page, click **Multi-Domain Managers**.
- **Step 3** Choose **EMC RecoverPoint**.
- **Step 4** Click the row with the EMC RecoverPoint account that contains the consistency group copy where you want to add the volume.
- **Step 5** Click **Consistency Groups Copies**.
- **Step 6** Click the row with the consistency group copy where you want to add the volume.
- **Step 7** From the **More Actions** drop-down list, choose **Add Journal Volume**.
- **Step 8** On the **Add Journal Volume to Group Copy** screen, do the following:
	- a) Expand the **Journal Volume** field and choose the journal volume that you want to add to the group copy.
	- b) Click **Submit**.

## **Data Transfers**

EMC RecoverPoint transfers data across a communication connection between the production copy and the replication copies in the replication set of a consistency group. When the link is open, data can be transferred between consistency group copies.

You can start the transfer of data from a production copy to all other replication copies in a consistency group within a RecoverPoint appliance (RPA) cluster.

When you configure the link for the data transfer, you choose the replication mode that you want to use for the transfer. This mode can be one of the following:

- Asynchronous—Replication in asynchronous mode creates a data copy that is synchronized automatically at specified intervals. The Recoverry Point Objective (RPO) that you configure for the link determines the length of these intervals. The default RPO is 25 seconds. In this mode, the host application initiates the data transfer, but does not wait for an acknowledgment from the remote vRPA before it initiates the next write. This is the default replication mode.
- Synchronous—Replication in synchronous mode creates a data copy that is always in sync with the production source. In this mode, the host application initiates the data transfer, then it waits for acknowledgment from the remote vRPA before starting the next transfer.

### <span id="page-15-0"></span>**Adding a Link Between Consistency Group Copies**

- **Step 1** Choose **Physical** > **Storage**.
- **Step 2** On the **Physical Accounts** page, click **Multi-Domain Managers**.
- **Step 3** Choose **EMC RecoverPoint**.
- **Step 4** Click the row with the EMC RecoverPoint account with the consistency group copy where you want to add the link.
- **Step 5** Click **Consistency Groups Copies**.
- **Step 6** Click **Add Link**.
- **Step 7** On the **Add Link Between Consistency Group Copies** screen, complete the following fields:

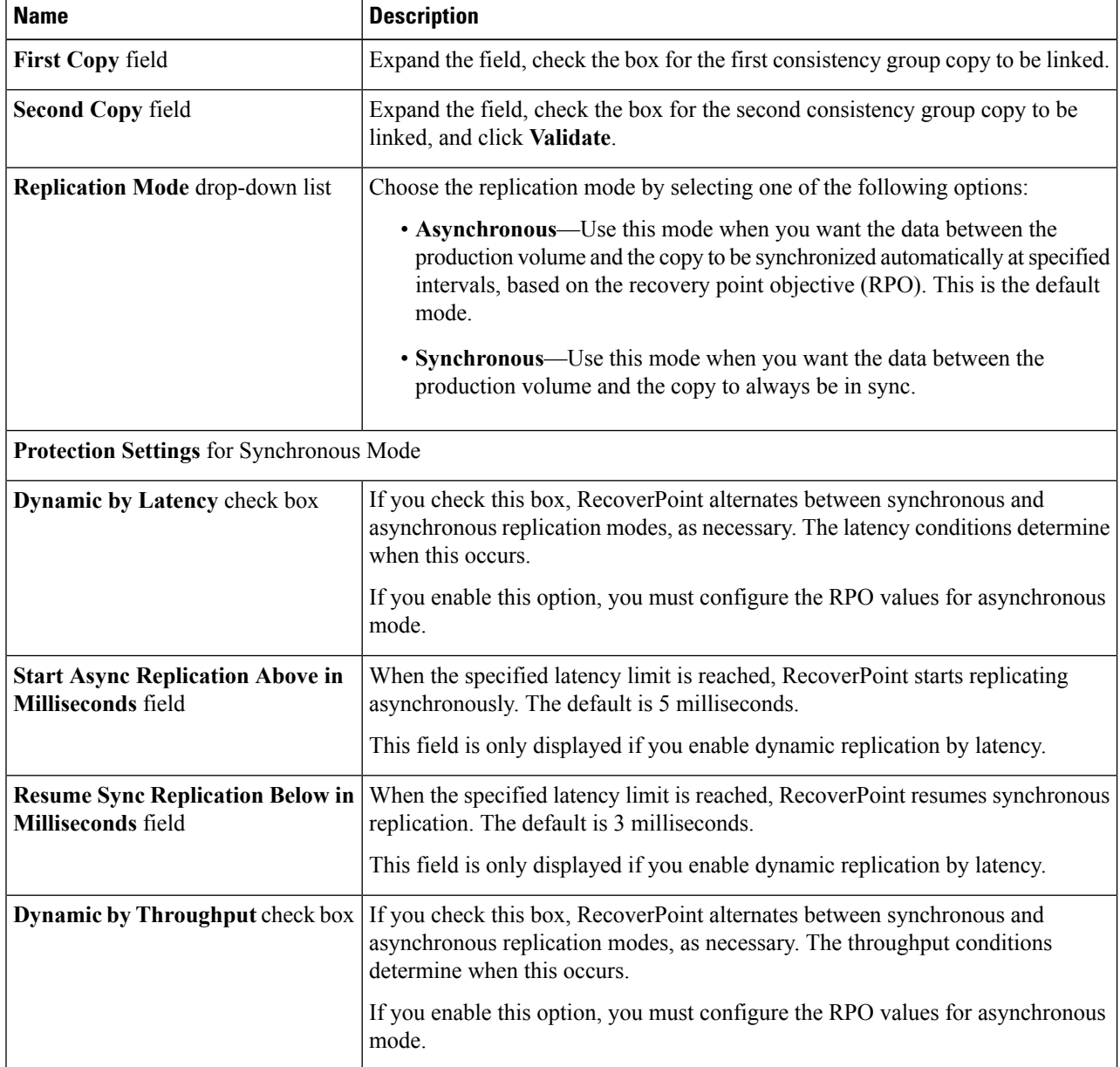

 $\mathbf l$ 

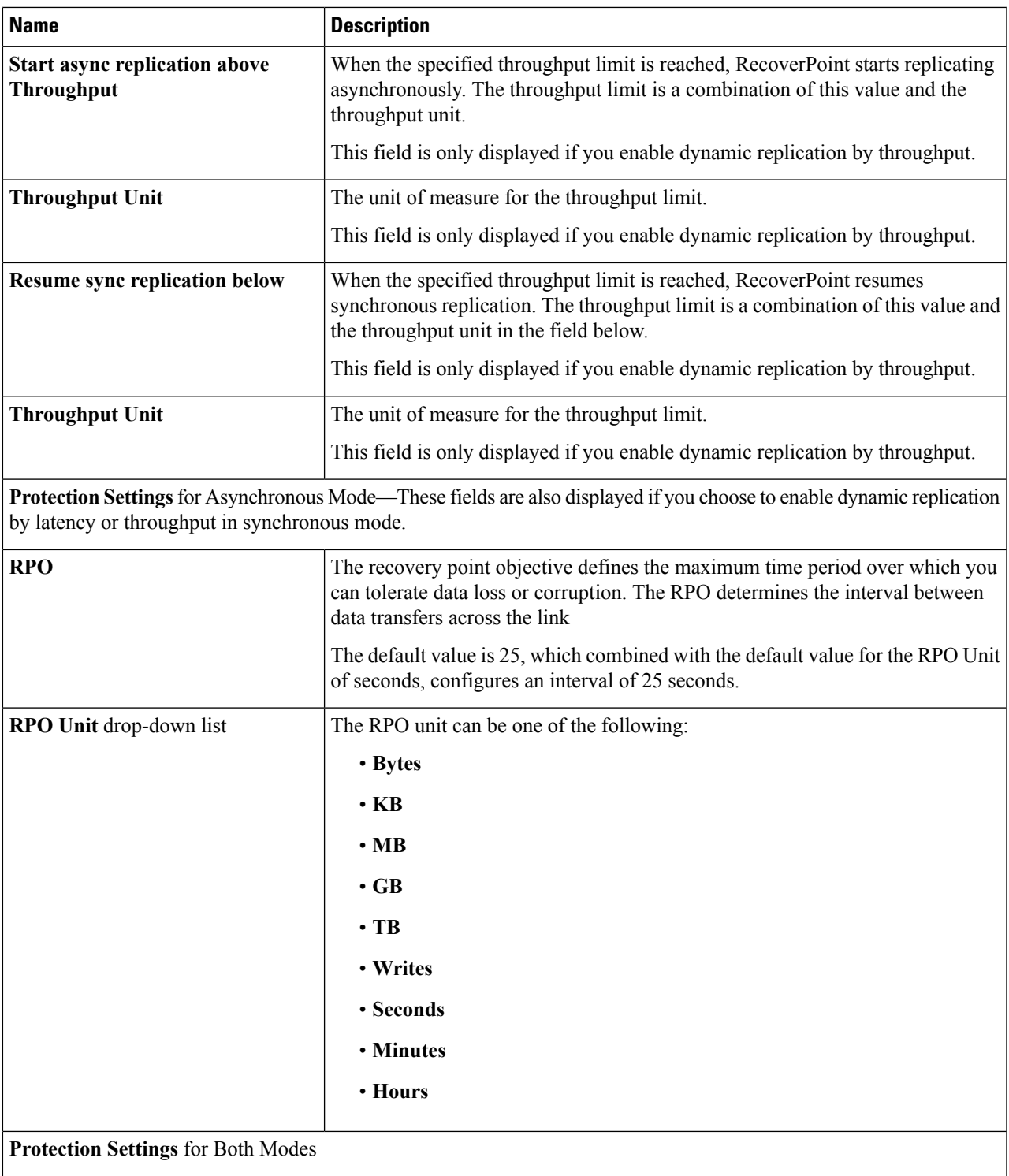

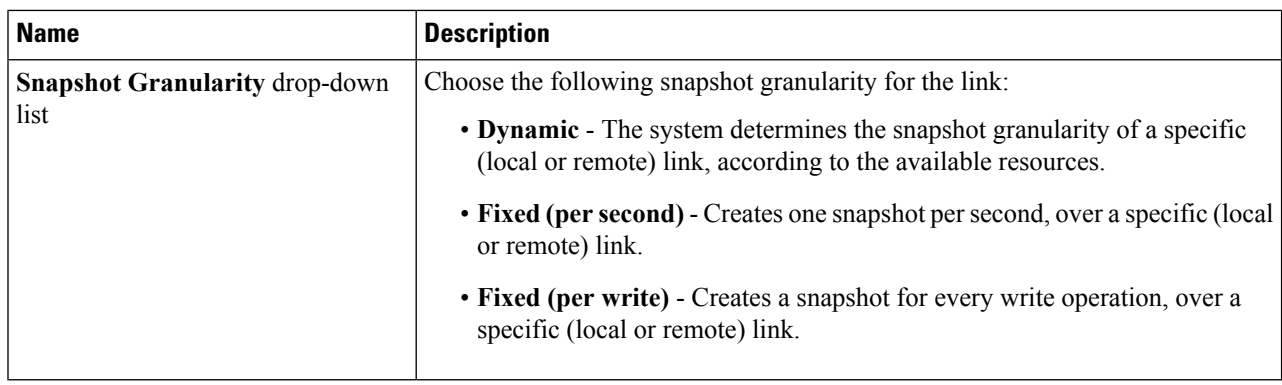

<span id="page-17-0"></span>**Step 8** Click **Submit.**

### **Starting Data Transfer for a Consistency Group**

- **Step 1** Choose **Physical** > **Storage**.
- **Step 2** On the **Physical Accounts** page, click **Multi-Domain Managers**.
- **Step 3** Choose **EMC RecoverPoint**.
- **Step 4** Click the row with the EMC RecoverPoint account with the consistency group where you want to start a data transfer.
- **Step 5** Click **Consistency Groups**.
- **Step 6** Click the row with the consistency group for which you want to transfer data.
- **Step 7** From the **More Actions** drop-down list, choose **Start Transfer** and then click **Submit**.

The message on the **Submit Result** screen tells you whether the data transfer was successful.

Click **Pause Transfer** to temporarily pause the transfer of data from the production host. If you pause transfers to copies of a lower-priority consistency group when WAN bandwidth islimited, you can make more bandwidth available for a higher-priority transfer. **Note**

### <span id="page-17-1"></span>**Starting a Transfer for a Consistency Group Copy**

You can transfer data in a consistency group copy only if it is a replication copy and not a production copy. The production copy consists of a single consistency group.

- **Step 1** Choose **Physical** > **Storage**.
- **Step 2** On the **Physical Accounts** page, click **Multi-Domain Managers**.
- **Step 3** Choose **EMC RecoverPoint**.
- **Step 4** Click the row with the EMC RecoverPoint account with the consistency group copy where you want to start a data transfer.
- **Step 5** Click **Consistency Groups Copies**.
- **Step 6** Click the row with the consistency group copy for which you want to transfer data.
- **Step 7** From the **More Actions** drop-down list, choose **Start Transfer** and then click **Submit**.

The message on the **Submit Result** screen tells you whether the data transfer was successful.

Click **Pause Transfer** to temporarily pause the transfer of data from the production host. If you pause transfers to copies of a lower-priority consistency group when WAN bandwidth islimited, you can make more bandwidth available for a higher-priority transfer. **Note**

### **Getting the Transfer Status for a Consistency Group**

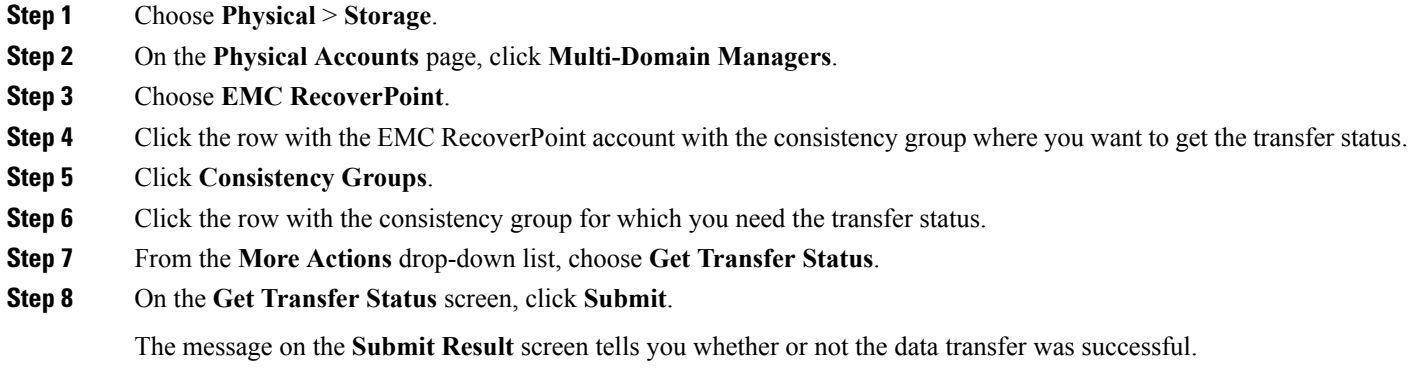

# <span id="page-18-0"></span>**Group Sets**

In RecoverPoint, group setslet you automatically bookmark a set of consistency groups at pre-defined intervals to manage consistency. The bookmark represents the same recovery point in each consistency group in the group set. It allows you to define consistent recovery points for consistency groups that are distributed across different RecoverPoint appliances. Group sets provide automatic management of consistent points in time across consistency groups that are dependent on each other, or that must work together.

For more detailed guidelines about group sets, see the *EMC RecoverPoint Administrator's Guide*, which can be obtained from [EMC](http://www.emc.com/index.htm?fromGlobalSelector).

## **Creating a Group Set**

#### **Before you begin**

Before you create a group set, note the following:

- All consistency groups in the group set must be replicating in the same direction, from the same source.
- All consistency groups in the group set must be enabled.
- The interval between automatic bookmarks should not be less than 30 seconds.
- **Step 2** On the **Physical Accounts** page, click **Multi-Domain Managers**.
- **Step 3** Choose **EMC RecoverPoint**.
- **Step 4** Click the row with the EMC RecoverPoint account where you want to create the group set.
- **Step 5** Click **View Details**.
- **Step 6** Click **Group Sets**.
- **Step 7** Click **Create**.
- **Step 8** On the **Create RecoverPoint Group Set** screen, complete the following fields:

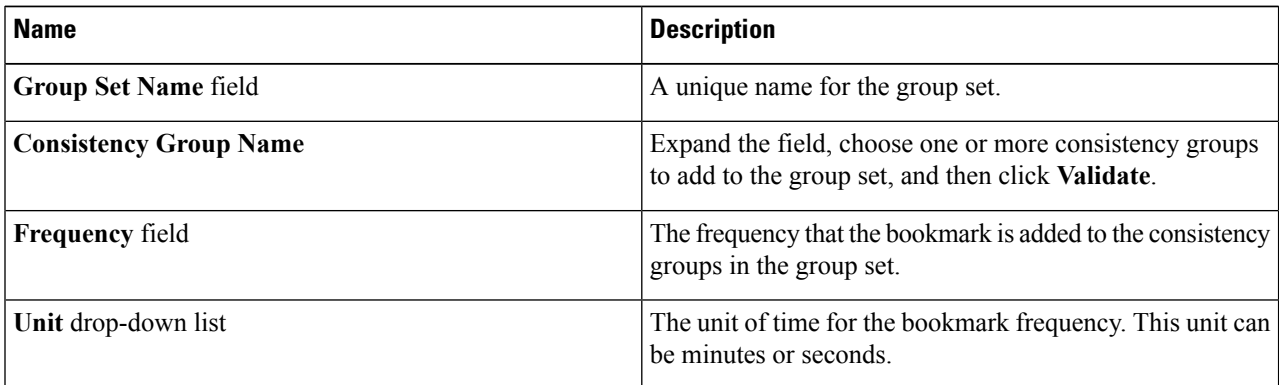

**Step 9** Click **Submit**.

## **Deleting a Group Set**

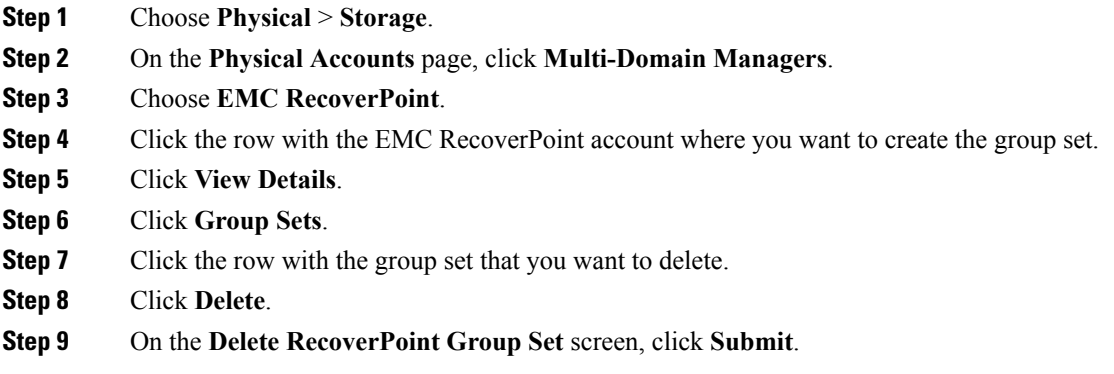

# <span id="page-19-0"></span>**System Tasks**

# **Assigning a Policy to a RecoverPoint System Task**

For more information about system tasks, see the Cisco UCS Director [Administration](http://www.cisco.com/c/en/us/support/servers-unified-computing/ucs-director/products-maintenance-guides-list.html) Guide.

- **Step 1** Choose **Physical** > **Storage**.
- **Step 2** On the **Physical Accounts** page, click **Multi-Domain Managers**.
- **Step 3** Choose **EMC RecoverPoint**.
- **Step 4** Click the row with the EMC RecoverPoint account where you want to update the system task.
- **Step 5** Click **View Details**.
- **Step 6** Click **System Tasks**.
- **Step 7** Expand the **EMC RecoverPoint Tasks** folder.
- **Step 8** Click the EMC RecoverPoint system task (EMCRecoverPointCollector).
- **Step 9** From the **More Actions** drop-down list, choose **Manage Task**.
- **Step 10** On the **Manage Task** screen, complete the following fields:

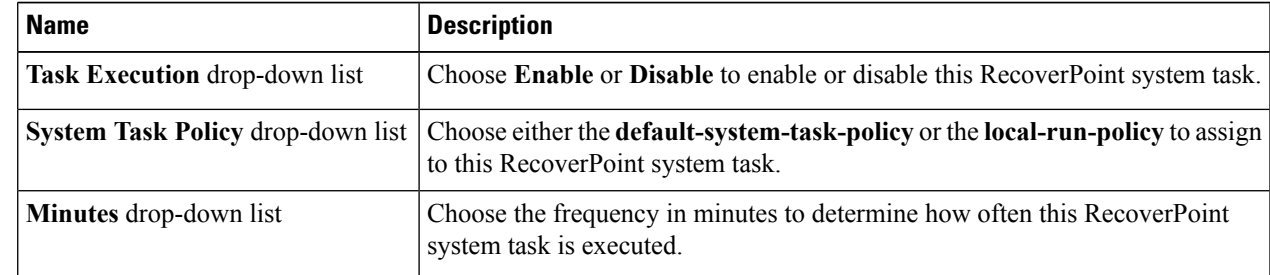

#### **Step 11** Click **Submit**.

- **Step 12** If you want to run this RecoverPoint task, click **Run Now**.
- **Step 13** If you want to view this RecoverPoint task, click **View Details**.

## **Viewing RecoverPoint Task History and Reports**

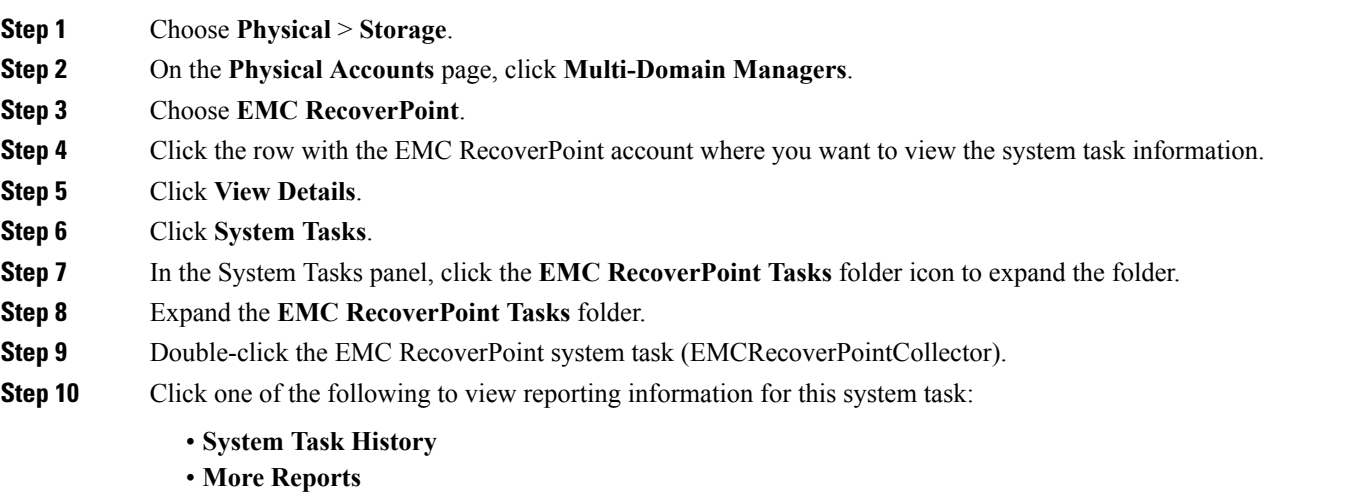

I